## Configuratie van de Algemene Instellingen van de Aangepaste console op de SPA500 IPtelefoon  $\overline{\phantom{a}}$

## Doel

De bijhorende console is een add-on apparaat voor de SPA500 IP-telefoon die tot 32 programmeerbare knoppen aan de telefoon toevoegt. De algemene instellingen van de Attendant Console staan gebruik van het Eenvoudig Resourcegids Identifier van de Lijst van de Busy Lamp toe (BLF List URI), Call Parking, en configuratie van de de weergaveinstellingen van de console van Attendant.

Het doel van dit document is te tonen hoe te om de Algemene instellingen van de console van Attendant op de SPA500 IP telefoon te vormen.

## Toepasselijke apparaten | Versie firmware

• SPA500 Series IP-telefoon | 7.5.3 (<u>laatste download</u>)

## Algemene instellingen van configuratiescherm met Web Interface

Stap 1. Meld u aan bij het web configuratieprogramma en kies Admin Login > Geavanceerd > Attendant Console > General.

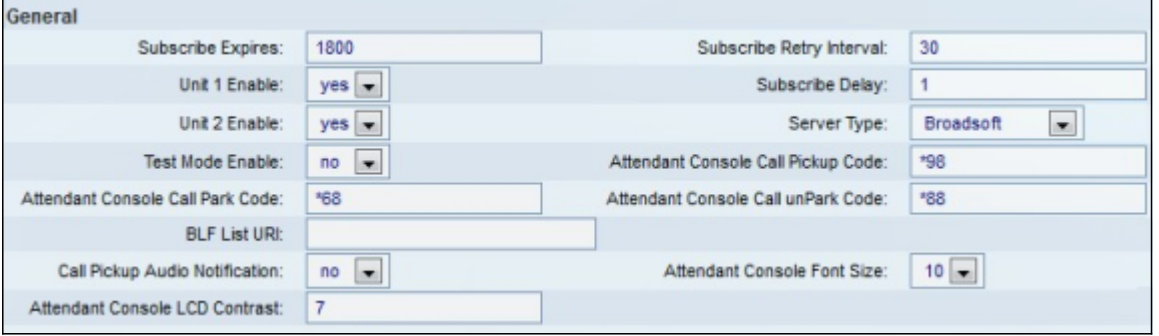

Stap 2. In het veld Subscriber Verloopt, specificeert u de hoeveelheid tijd in seconden voordat de verbinding met de begeleidende console naar de telefoon verloopt. De standaard is 1800.

Stap 3. In het veld Subscriber Retry Interval opgeven, gaat u de hoeveelheid tijd in seconden in die de begeleidende console na een mislukte abonnementspoging zal wachten. De standaard is 30.

Stap 4. Kies in de vervolgkeuzelijst Eenheid 1 Uitschakelen, ja kiezen om de eerste begeleidende console in te schakelen of kies Nee om de eerste begeleidende console uit te schakelen. De standaardinstelling is Ja.

Stap 5. In het veld Uitgestelde start abonneren, specificeert u de hoeveelheid tijd in seconden die de begeleidende console zal wachten voordat er wordt geabonneerd. De standaardinstelling is 1.

Stap 6. Kies in de vervolgkeuzelijst Eenheid 2 de optie Ja inschakelen om de tweede begeleidende console in te schakelen of kies Nee om de tweede begeleidende console uit te schakelen. De standaardinstelling is Ja.

Stap 7. Kies in de vervolgkeuzelijst *Type server* het servertype waarop uw telefoon is aangesloten.

- Broadsoft A Voice-over-IP (VoIP) serversoftware of hardware die compatibel is met Windows-systemen.
- Asterisk Een gratis VoIP-serversoftware die compatibel is met Linux-systemen.
- SPA9000 Een standalone Cisco-apparaat dat VoIP ondersteunt.
- Syllantro een VoIP server-software die compatibel is met Windows-systemen.

Stap 8. Kies in de vervolgkeuzelijst Test Mode de optie Ja of Nee.

- Ja Hierdoor kan de Test Mode op de begeleidende console worden ingeschakeld, waardoor de knoppen op de begeleidende console kunnen worden getest. Als u op deze knop drukt, worden de knoppen rood, groen, oranje en uiteindelijk uitgeschakeld. Zodra alle knoppen aan of uit zijn, worden de telefoon en de console opnieuw opgestart en wordt de testmodus uitgeschakeld.
- Nee Dit schakelt de testmodus op de begeleidende console uit.

 Stap 9. In het veld Attendant Console Call Pickup Code voert u de sterrencode in die is ingesteld om een ringend gesprek op te nemen. Het standaard is \*98.

Stap 10. In het veld Attendant Console Call Park Code, voert u de sterrencode in die is ingesteld om een oproep in te schakelen. Het standaard is \*68.

Stap 1. In het veld Attendant Console Call unPark Code, voert u de sterrencode in die is ingesteld om de aanroep van de wacht te starten. Het standaard is \*88.

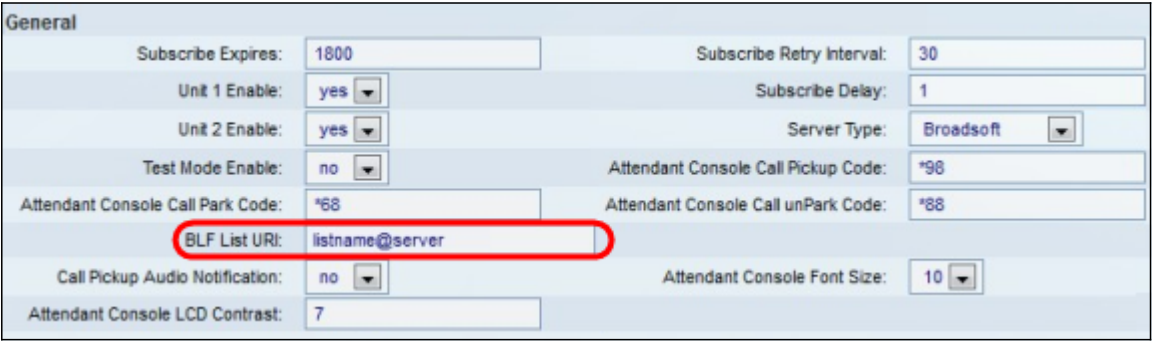

Stap 12. Voer in het veld BLF List URI in de naam BLF List en de Uniform Resource Identifier (URI) van de server waar de telefoon de BLF List van ontvangt. URI is een string van karakters om de naam van de server te identificeren. Gebruik het veld alleen als de BLF-lijst op uw server is ingesteld.

Stap 13. Kies in de vervolgkeuzelijst Audio-melding van het oproepen van het programma Ja of Nee.

- Ja Dit zal de kiestoon van het kiesschema van de oproep mogelijk maken wanneer er een inkomende oproep op een lijn is die wordt gevolgd door Call Pickup
- Nee Dit schakelt de tint uit van de Call Pickup.

Stap 14. Kies in de vervolgkeuzelijst Lettergrootte van de Bijlage bij de Bijvoegen, of grootte 10 of 12. Dit zal de grootte van het lettertype op de weergave van de begeleidende console wijzigen.

Stap 15. Voer in het veld Attendant Console LCD Contrast een getal in dat varieert van 1-30 voor

het contrast op de begeleidende weergave. 1 is de minste hoeveelheid contrast, en 30 is de meeste.